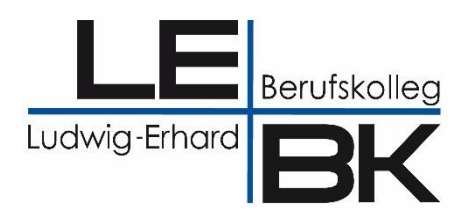

# **Mahnungen** ("Blaue Briefe") mit

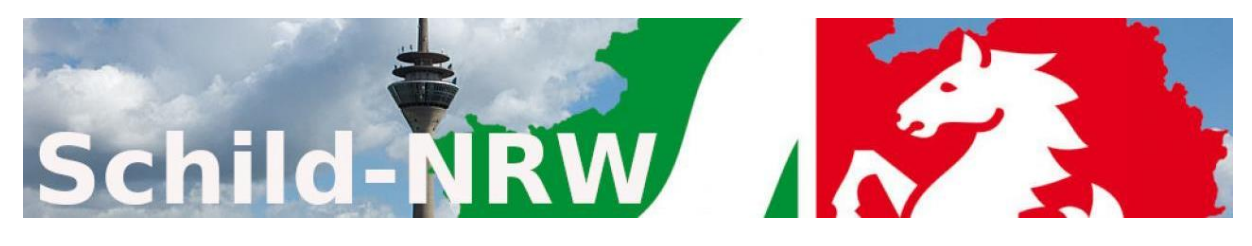

## **und dem**

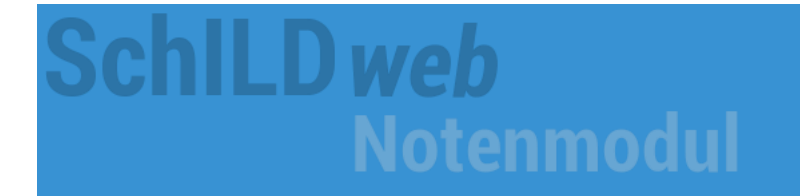

Stand: 06.03.2024

Bei Rückfragen wenden Sie sich bitte an Ihr SchILD-Team:

Andreas Epping, Gerhard Hinse, Michael Hugot, Christian Sandkuhle

**[schild@lebk-muenster.de](mailto:schild@lebk-muenster.de) [www.lebk-schild.de](http://www.lebk-schild.de/)**

### Inhaltsverzeichnis

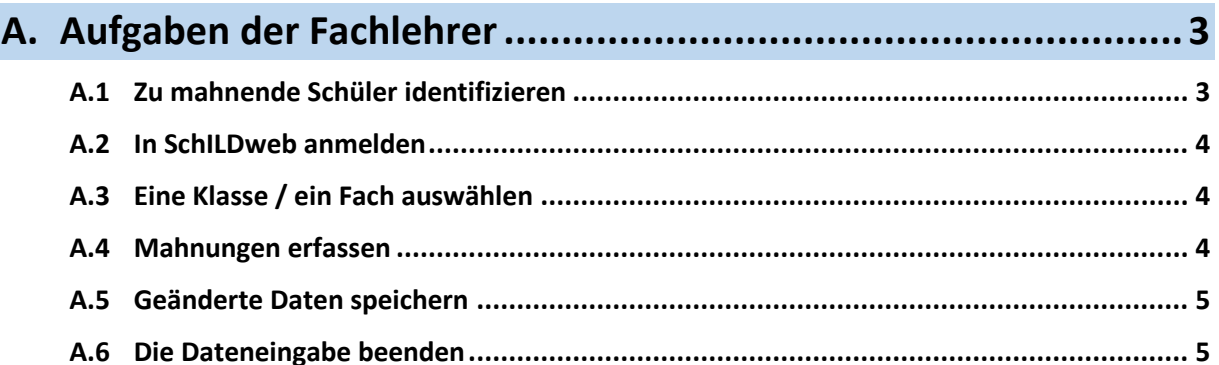

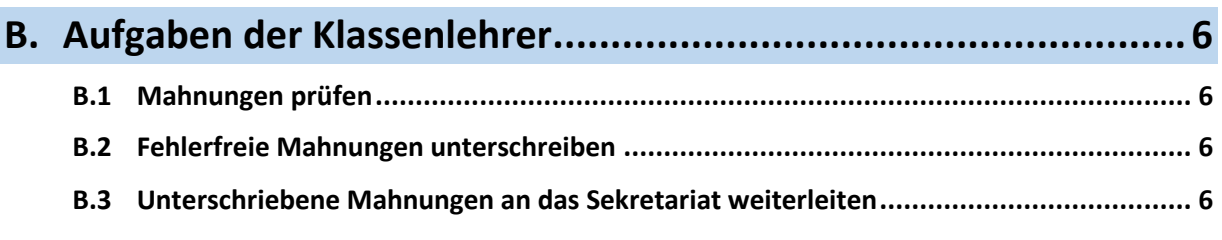

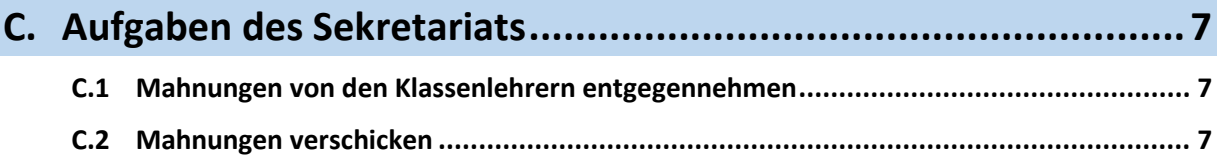

#### <span id="page-2-0"></span>A. Aufgaben der Fachlehrer

#### <span id="page-2-1"></span>A.1 Zu mahnende Schüler identifizieren

#### A.1.1 Wer bekommt Mahnungen?

Mahnungen (sogenannte "Blaue Briefe") werden grundsätzlich nur an die Erziehungsberechtigten **minderjähriger Schüler** in Vollzeitbildungsgängen verschickt, wenn deren Versetzung gefährdet ist.

#### A.1.2 Welche Schüler sind das in meinen Klassen konkret?

Sie finden eine Auflistung aller Schüler, die gemahnt werden können, in folgender Datei:

#### $\implies$  **Klassenliste MahnungenFuerMinderjaehrige.pdf**

Diese Datei befindet sich (aus datenschutzrechtlichen Gründen) ausschließlich in der LEBK-Cloud. Sie liegt dort im Unterordner Blaue\_Briefe (welcher ein Unterordner des Ordners SchILD ist).

Nutzen Sie zum Öffnen der Datei am besten einfach einen der nachfolgenden Links:

- direkter Link zum **[Cloud-Ordner](https://cloud.lebk-muenster.de/nextcloud/index.php/f/440374)**
- Link zur **[LEBK-Cloud](https://cloud.lebk-muenster.de/)**

Die Anmeldedaten für die Cloud sind die gleichen wie die für Ihr dienstliches E-Mail-Konto.

#### A.1.3 Wie finde ich meine Klassen in dem PDF-Dokument?

Es gibt u. a. die beiden folgenden Wege, um in der o. g. PDF-Datei bestimmte Klassen zu suchen:

- 1. Scrollen Sie einfach durch das Dokument! Für jede Klasse gibt es eine einzelne Seite. Die Klassen sind alphanumerisch sortiert.
- 2. **Nutzen Sie die Suchfunktion Ihres PDF-Programms!** Da diese je nach verwendetem Tool unterschiedlich funktioniert, kann dazu hier leider keine Anleitung gegeben werden.

### **BK** Mahnungen mit SchILD NRW

#### <span id="page-3-0"></span>A.2 In SchILDweb anmelden

Wenn Ihr SchILDweb-Zugang bereits eingerichtet ist, melden Sie sich mit Ihren Anmeldedaten an!

Sollten Sie noch nie mit SchILDweb gearbeitet haben, müssen Sie sich erstmalig anmelden.

Wie dies funktioniert, erfahren Sie in der Anleitung "LEBK\_Prozess\_Zeugnisschreibung.pdf".

#### <span id="page-3-1"></span>A.3 Eine Klasse / ein Fach auswählen

Wechseln Sie für die Erfassung von Mahnungen in den Bereich Leistungsdaten!

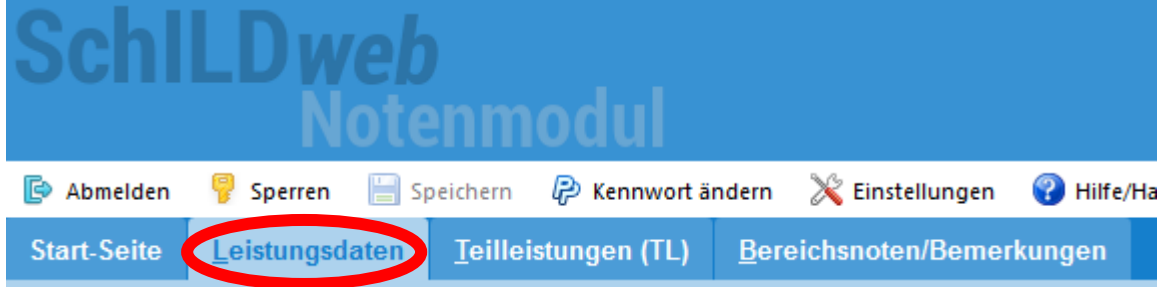

Wählen Sie mithilfe der Filter die Klasse und das Fach aus, für das Sie Mahnungen erfassen möchten!

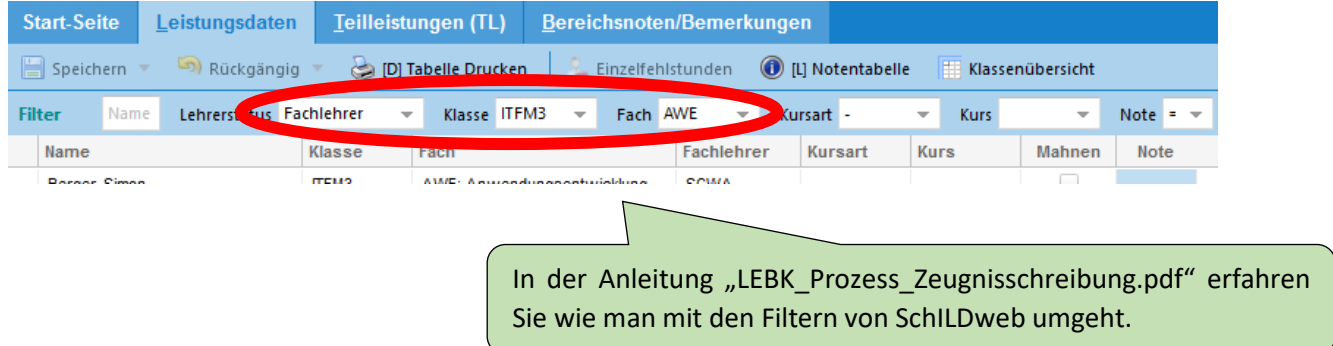

#### <span id="page-3-2"></span>A.4 Mahnungen erfassen

Klicken Sie für alle Schüler, die im ausgewählten Fach gemahnt werden sollen, in der Spalte Mahnen die entsprechenden Checkboxen an!

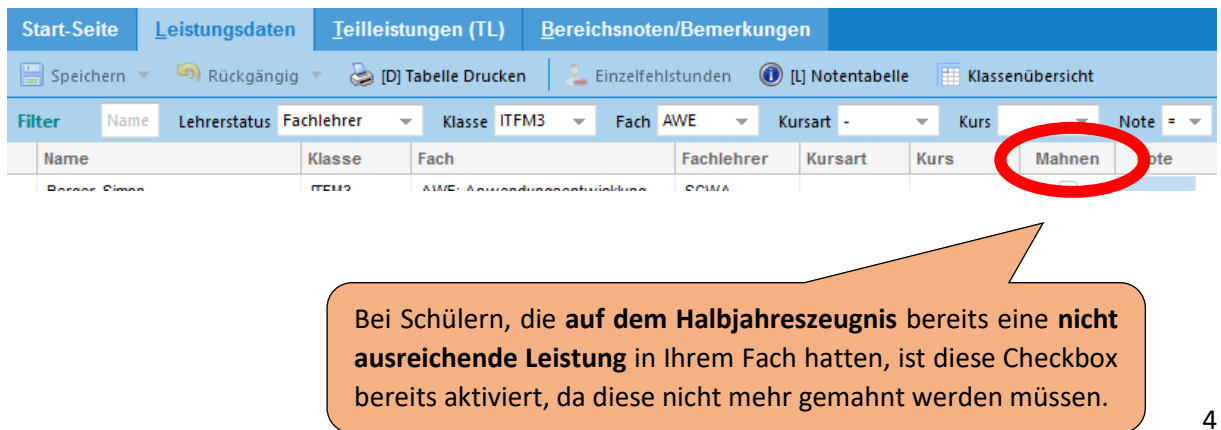

#### <span id="page-4-0"></span>A.5 Geänderte Daten speichern

Wenn Sie in SchILDweb Änderungen vorgenommen und noch nicht gespeichert haben, erkennen Sie dies an dem roten Punkt im Registerreiter Leistungsdaten und an roten Stiften vor den bearbeiteten Datensätzen.

Klicken Sie auf den Button **Speichern** um alle Änderungen zu sichern!

Ihre Eingaben werden ausschließlich online in der SchILDweb-Datenbank gespeichert. Auf Ihrem PC werden keinerlei Daten gespeichert.

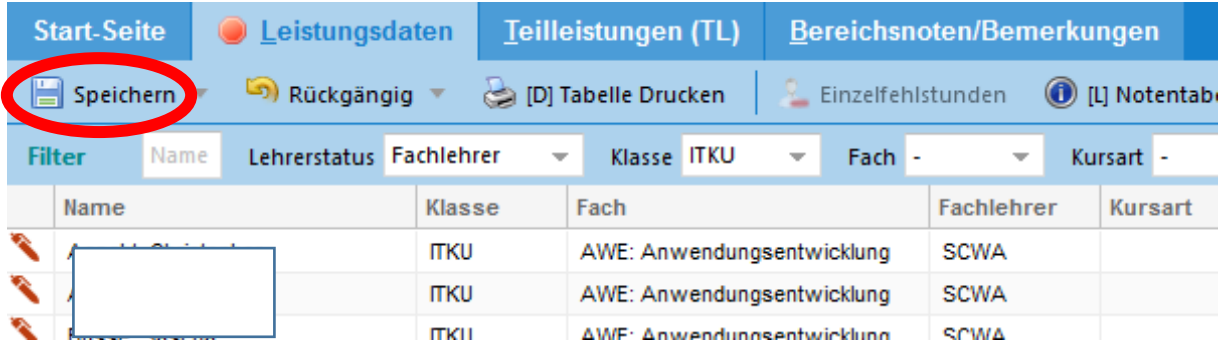

#### <span id="page-4-1"></span>A.6 Die Dateneingabe beenden

Verlassen Sie SchILDweb nach der Eingabe Ihrer Daten über den Button **Abmelden**!

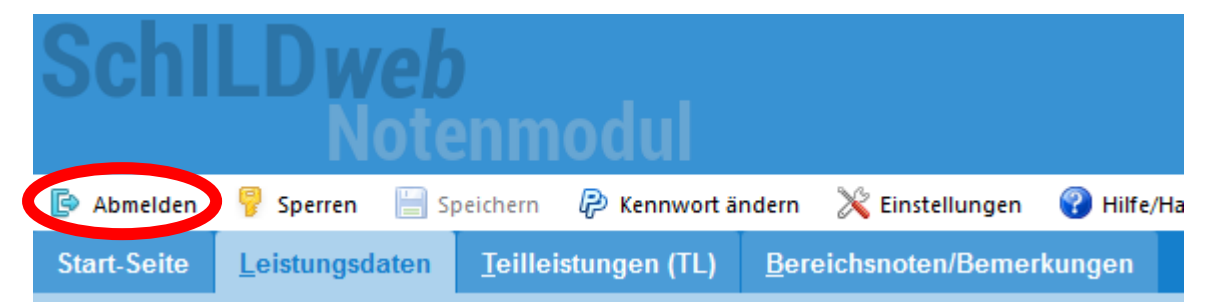

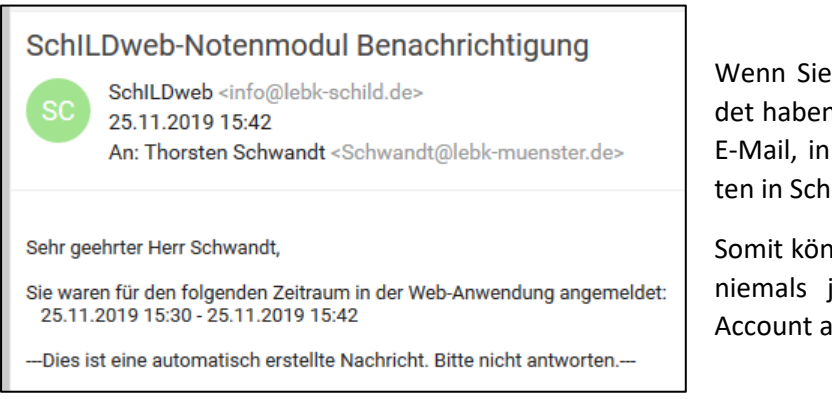

Wenn Sie sich von SchILDweb abgemeldet haben, erhalten Sie automatisch eine E-Mail, in der Sie über Ihre Anmeldezeiten in SchILDweb informiert werden.

Somit können Sie immer sicher sein, dass niemals jemand anderes unter Ihrem Account angemeldet war.

#### <span id="page-5-0"></span>B. Aufgaben der Klassenlehrer

#### <span id="page-5-1"></span>B.1 Mahnungen prüfen

Nach dem Abschluss der Erfassung der Mahnungen über SchilLDweb werden die GP auen Briefe" vom SchILD-Team gedruckt. Anschließend erhalten Sie alle Mahnungen Ihrer Klasse.

Prüfen Sie die Briefe (soweit möglich) auf Vollständigkeit und auf Richtigkeit!

Sollten Sie fehlerhafte Mahnungen finden, nehmen Sie mit dem zuständigen Abteilungsleiter oder einem Kollegen des SchILD-Teams die notwendigen **Korrekturen in SchILD** vor!

#### <span id="page-5-2"></span>B.2 Fehlerfreie Mahnungen unterschreiben

Unterschreiben Sie die fehlerfreien Mahnungen!

#### <span id="page-5-3"></span>B.3 Unterschriebene Mahnungen an das Sekretariat weiterleiten

Leiten Sie die von Ihnen unterschriebenen Mahnungen an das Sekretariat weiter!

### <span id="page-6-0"></span>C. Aufgaben des Sekretariats

#### <span id="page-6-1"></span>C.1 Mahnungen von den Klassenlehrern entgegennehmen

Die unterschriebenen Mahnungen werden im Sekretariat kuvertiert.

#### <span id="page-6-2"></span>C.2 Mahnungen verschicken

Die vollständig fertigen Mahnungen werden abschließend vom Sekretariat versendet.